# VideoStudio Q & A Session 1

## I can't find the filter I'm looking for in VideoStudio 2020 Ultimate (proDAD Mercalli). How can I find and search for filters?

To access the filters library, click on the **FX** tab. View all the filters available for use on your media clips under the **All** category.

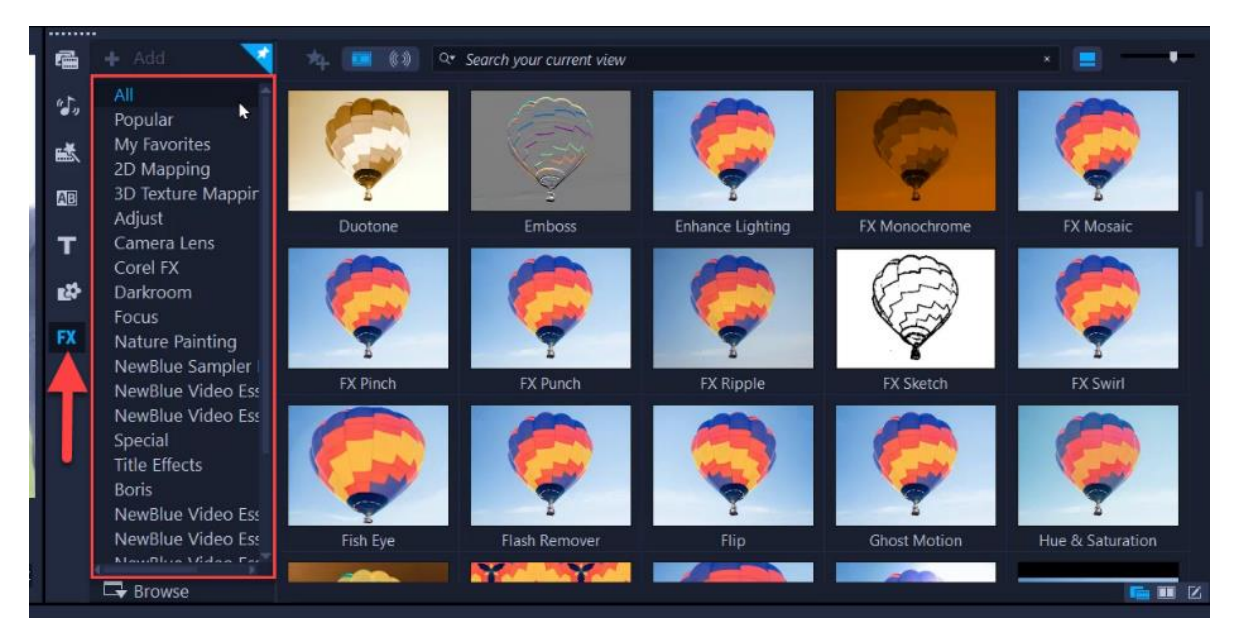

Click on any of the categories on the side menu to help you locate the type of filter you want to use.

• For example, scroll down to the proDAD category where you can see the **Mercalli** filter.

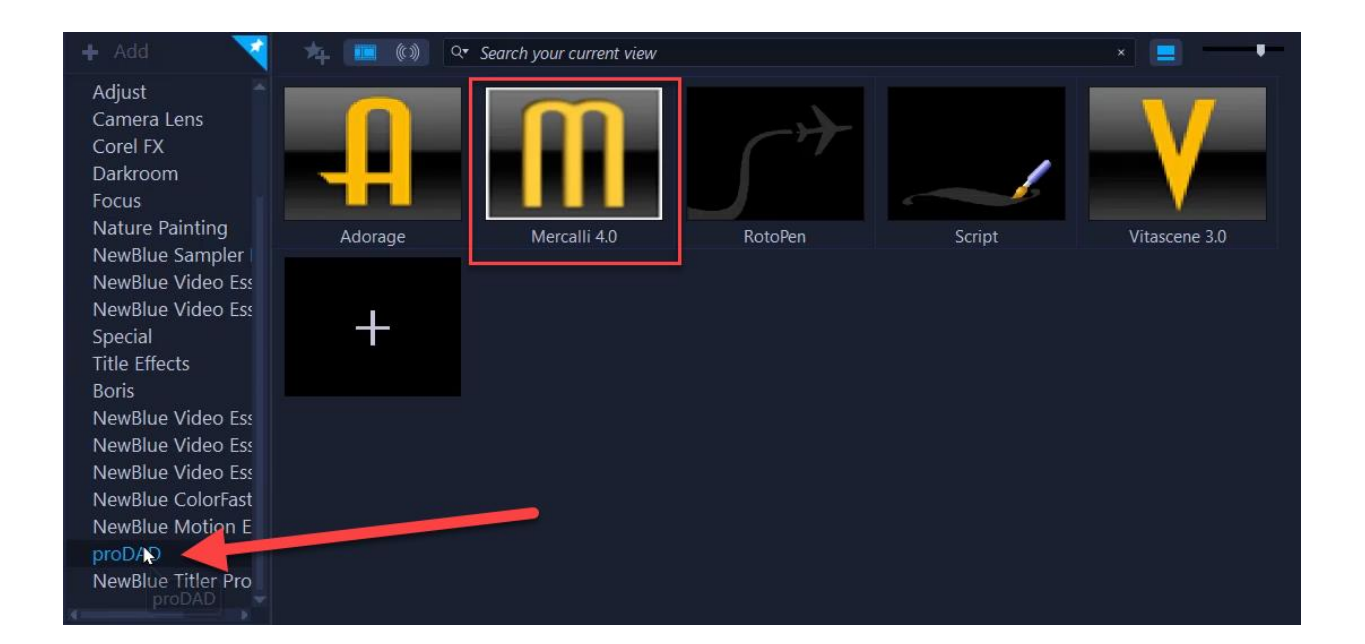

Drag and drop the filter onto your media clip on the timeline to apply it. Alternatively, you can search for "Mercalli" (or any filter you're searching for) in the search bar if you're under the **All** category and it will pop up for you to use.

To learn more about the proDAD Mercalli filter, watch our full tutorial Removing the Shake from your [Videos.](https://learn.corel.com/tutorials/remove-shake-videos-videostudio-ultimate/)

#### How can I remove an FX filter that I added?

There are a couple of ways to remove a filter that you've added to your media clips.

1 – Double-click on the media clip that has the filter you want to remove.

- Click on the **Effect** tab.
- Click on the filter you want to remove from the list of applied filters.
- Click the **X** button to remove it.

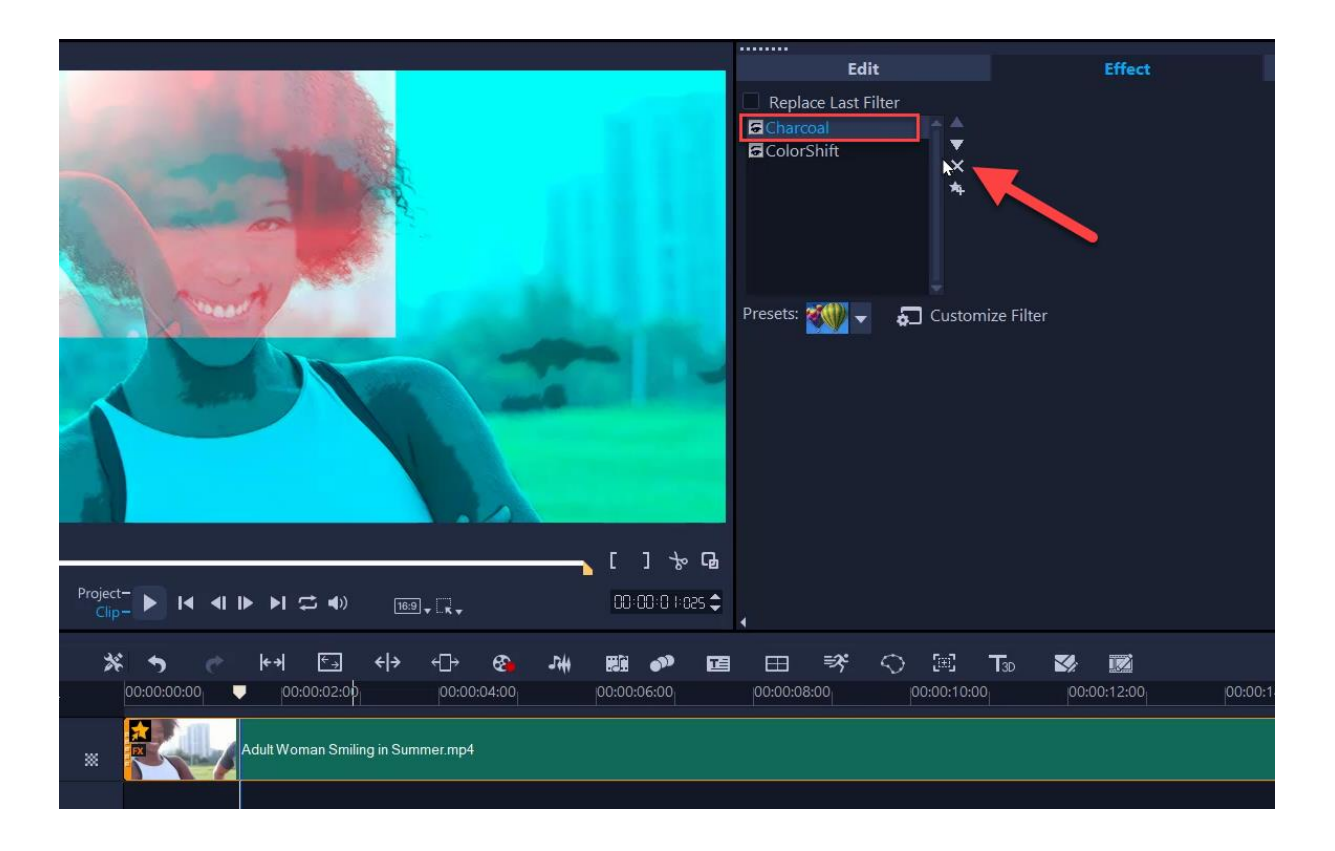

2 - Click on the **Star** icon on your media clip on the timeline.

• Select **Delete > Filter** and then choose the filter you want to delete.

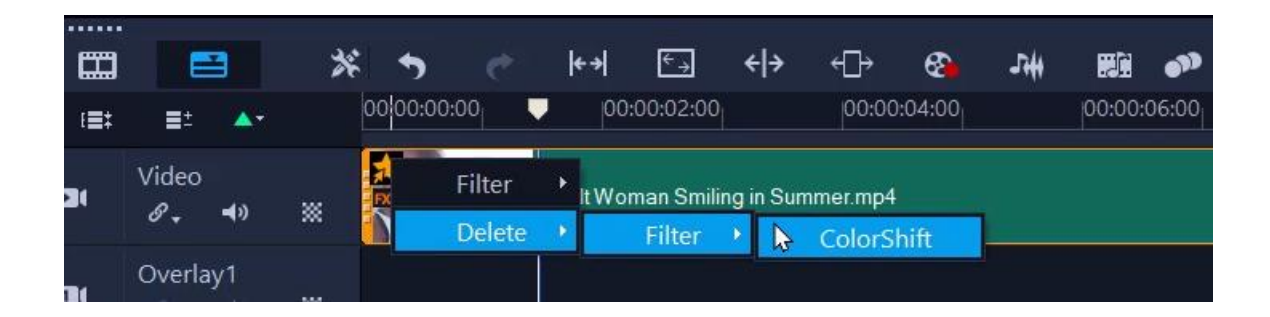

To learn more, watch our full tutorial [Adding Effects and Filters.](https://learn.corel.com/tutorials/applying-fx-filters/)

How can you add markers to the timeline to be able to sync up photos or video clips with the beat of your music on the music track? How can I see the audio waveform of a music track?

In VideoStudio, markers are called **Cue Points** and you can easily add them to your timeline.

Click on the dropdown menu icon beside the triangle icon above the **Video** track on your timeline and select **Cue Point**.

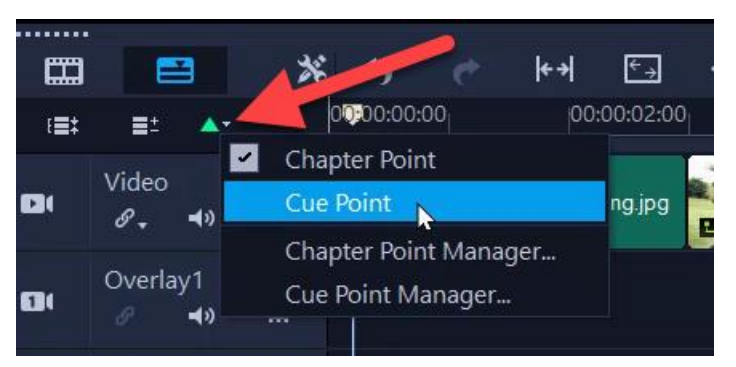

If you want to add cue points to be able to sync up your photos so that they switch from one photo to the next with the beat of the music, simply drag the playhead to the point on the timeline where the beat drops and you want to change the photo.

Click on the triangle icon again to add a cue point.

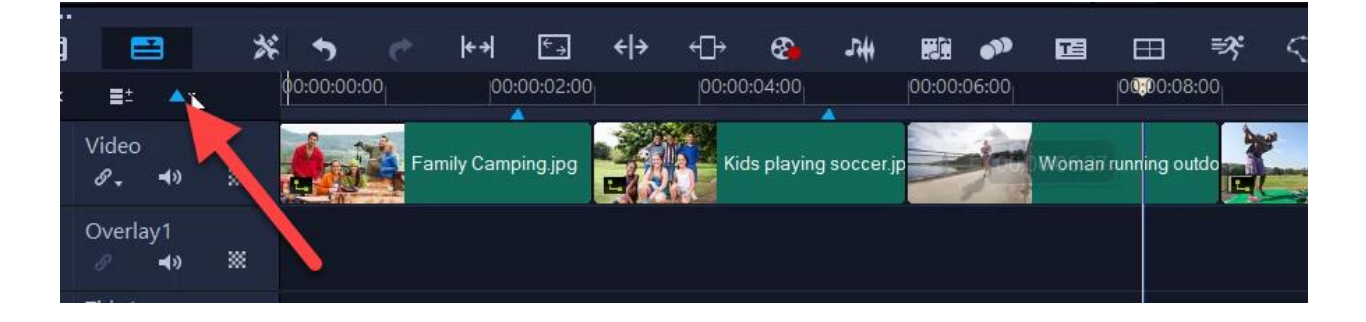

Add as many cue points as you like to the timeline, and then you can click and drag on the edge of your photo or video clip extend the length so it will transition on the beat.

**TIP**: Press **CTRL+H** and **CTRL+E** to jump forwards or backwards between cue points.

To delete a cue point, click on the **Add/Remove Cue Point** icon again once your playhead is lined up to the cue point you want to delete.

To be able to view the audio wave form of your music track, click on the **Sound Mixer** icon.

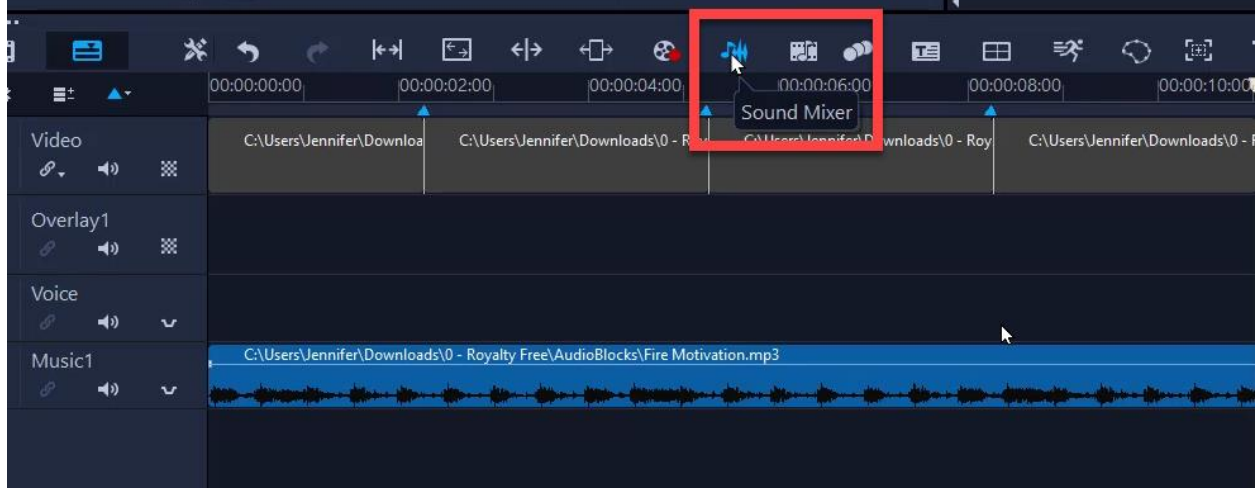

Right-click on the left of the **Music Track** icon, select **Track Height > Large** to get a better view of the waves across the track.

## How can I delete audio from a video and replace it with a new voice over or music?

Right-click on the video on the timeline, then select **Audio > Split Audio**.

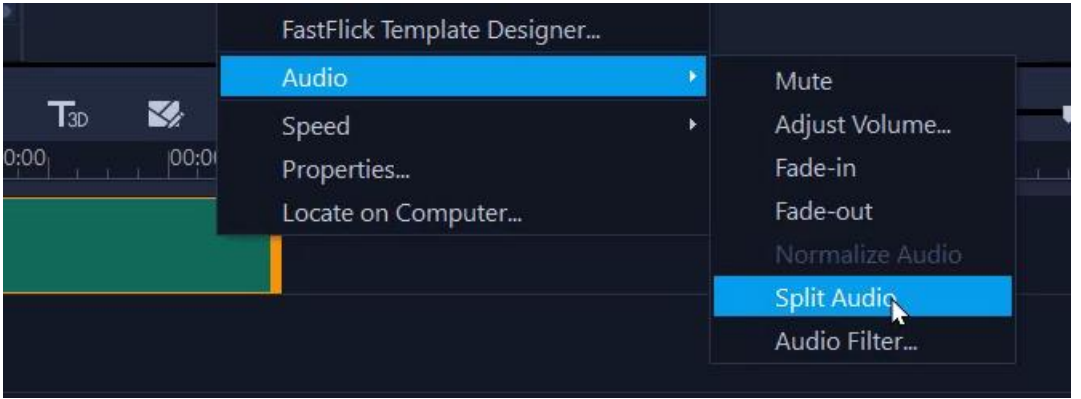

Your audio will then be added to the **Voice** track as a separate element.

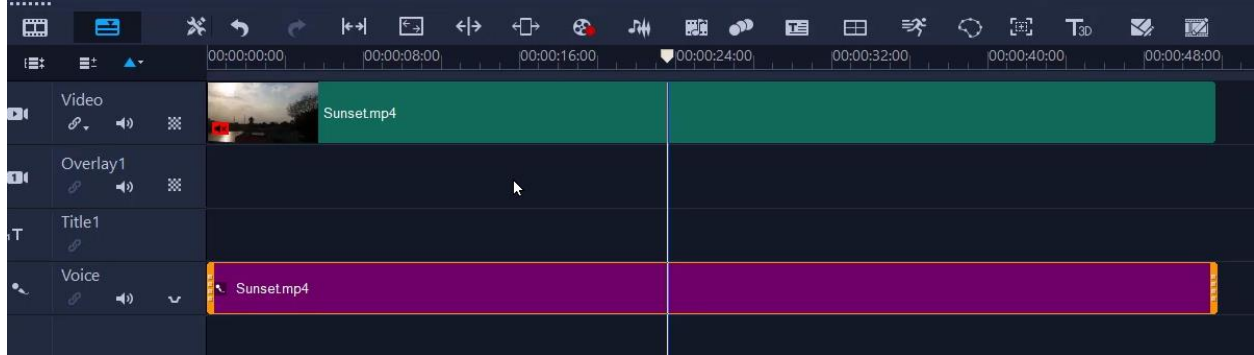

Click the delete key on your keyboard to erase the audio, and then add your own voice over or music to the **Voice** or **Music** track on the timeline.

To learn more, watch our full tutorial [How to Edit Audio.](https://learn.corel.com/tutorials/videostudio-edit-audio/)

### How can I add motion effects to text? Is there an advanced way to customize text motion aside from the pre-made templates?

Select the **Title** icon on the media library panel then double-click on the preview pane to add a title. On the **Title Options** panel, click on **Motion**.

Check the box beside **Apply** and select the motion effect you want to add from the dropdown menu. For this example, I'll choose **Zoom**.

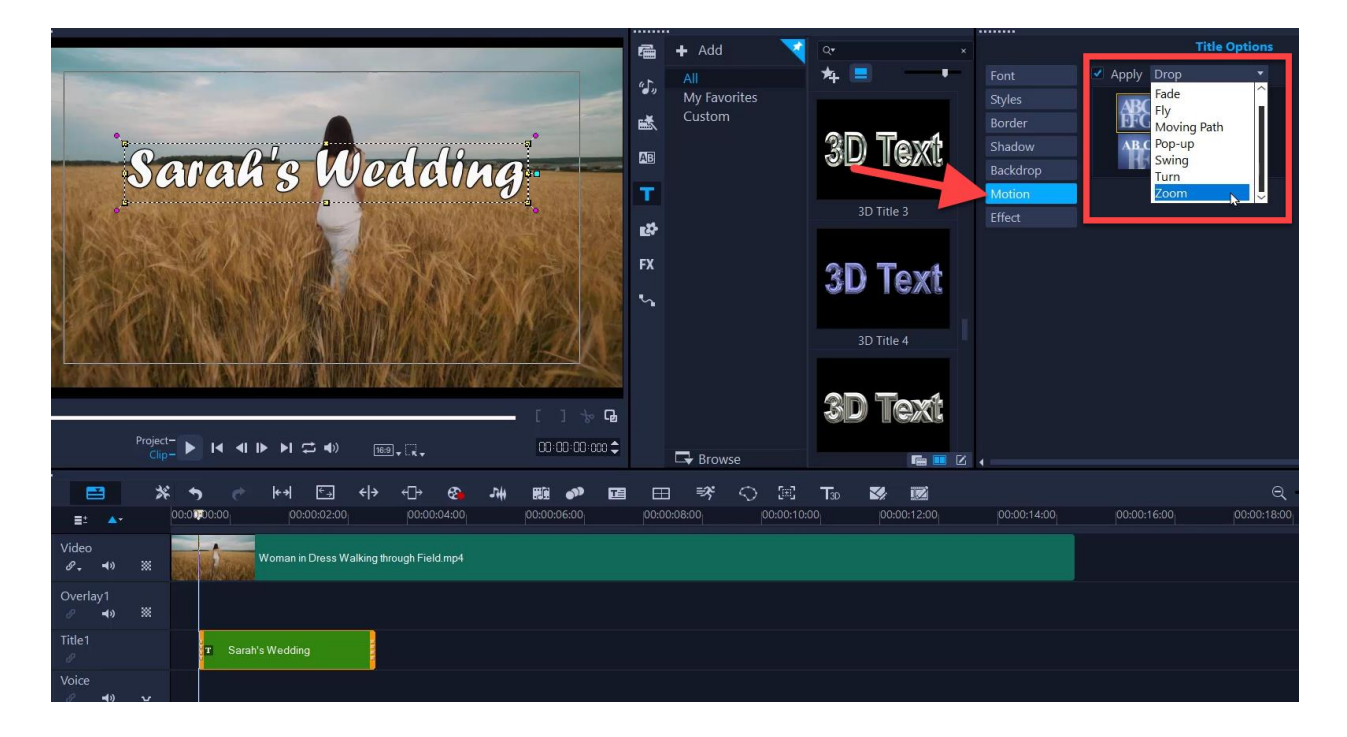

You can select any of the Zoom presets to start and make adjustments by changing the values on the right of the **Zoom start** size and **Zoom end** size.

If you want to add text motion and none of the available presets match what kind of motion you want to add, uncheck the **Apply** box.

Then right-click on the title on the **Title** track in the timeline and select **Motion Options > Customize Motion.**

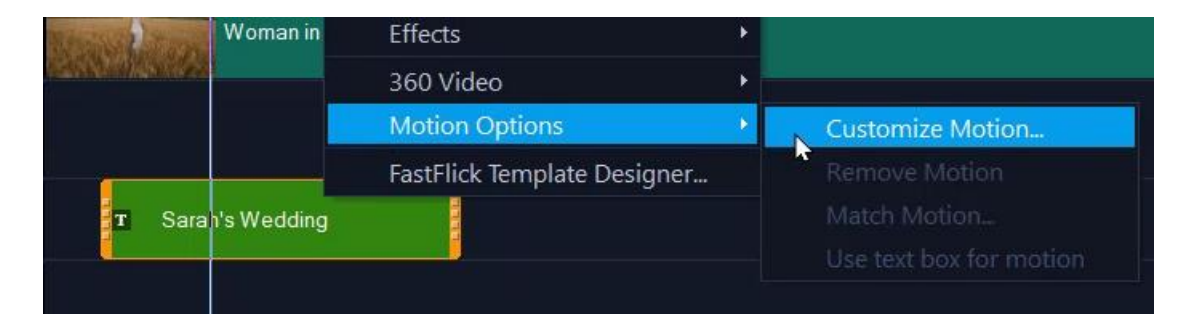

The **Customize Motion** window will open. Select the starting keyframe and position your text to the size and position you want as its starting point. Right-click on the keyframe and select **Copy and Paste to All**.

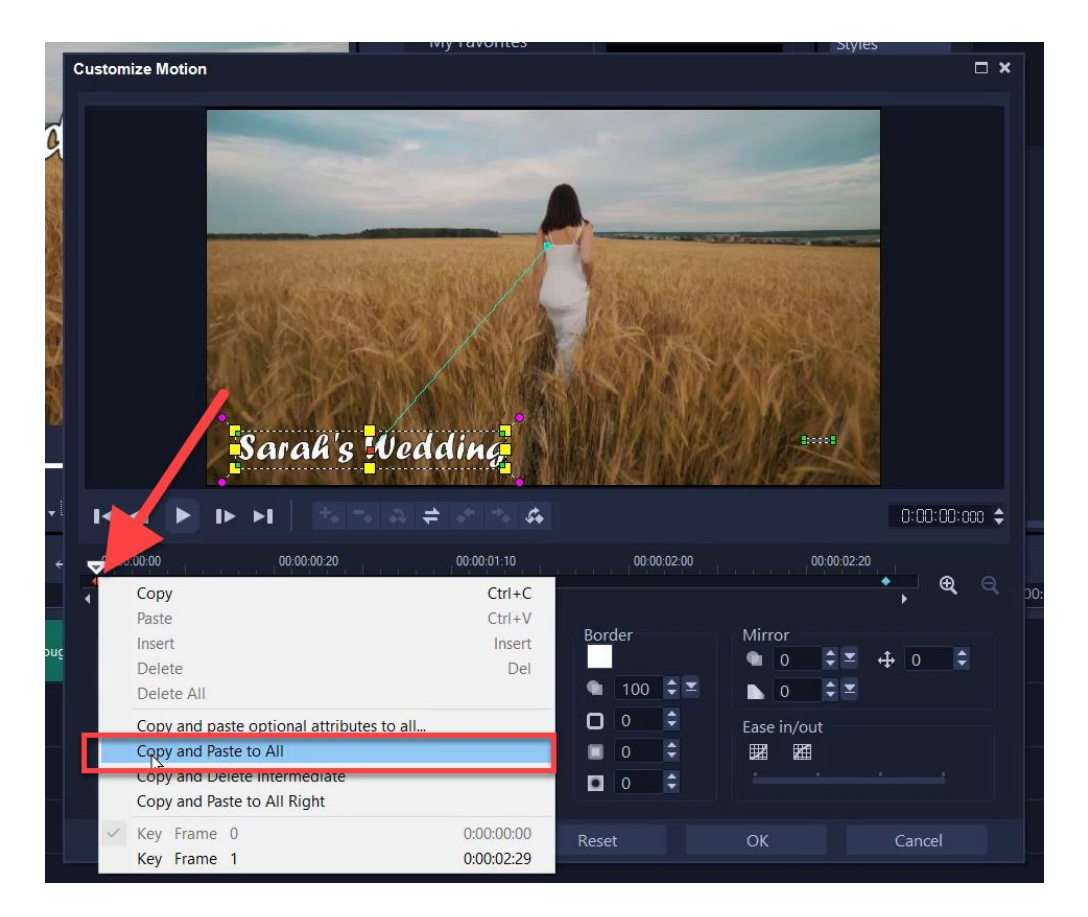

Go to the end keyframe and resize and reposition the text to how you want it to look at the end position.

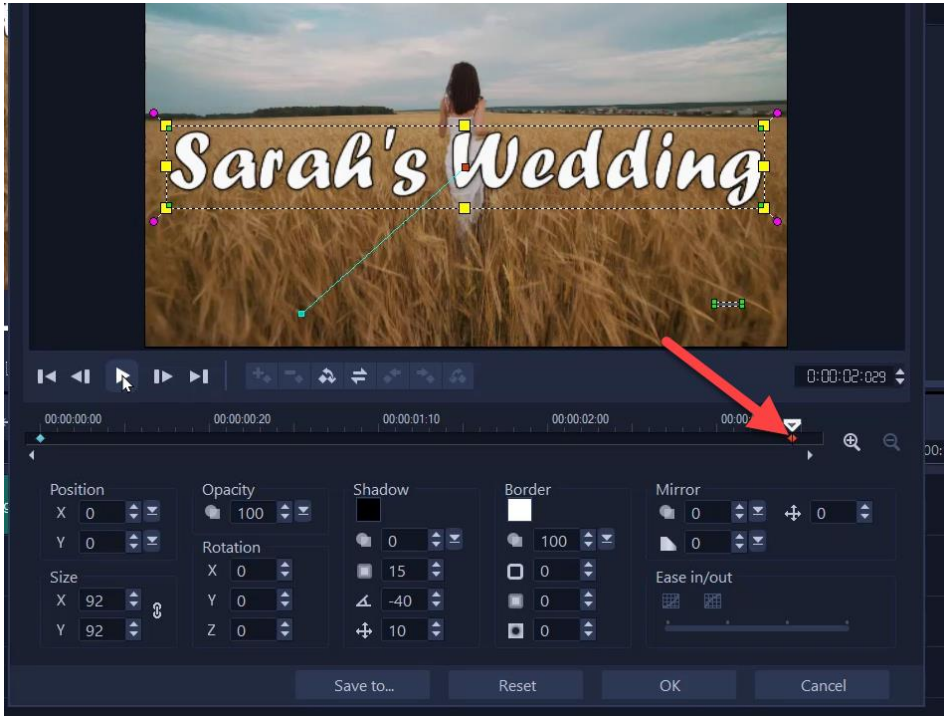

Press the **Play** icon to preview the custom motion you created. If you need to make adjustments, repeat the above steps until you are happy with the results and then click **OK** to exit the **Customize Motion** window.

To save this custom title so you can use it in future projects, right-click on the title on your timeline and select **Merge and Save as Template** into the **Custom** folder or a new folder.

**NOTE:** It will name the new custom title the same as whatever text you have used in the title, so if you don't want the title to be saved as "Sarah's Wedding", or whatever your title is, change the text first before you merge and save as a template.

To use this title template in future projects, just drag it from the **Custom** folder (or whatever folder you saved it to) in the **Title** library onto the **Title** track in the timeline.

To learn more, watch our full tutorials on the following topics:

[Creating Basic Titles](https://learn.corel.com/tutorials/videostudio-creating-basic-titles/) [Creating Advanced Title Effects](https://learn.corel.com/tutorials/videostudio-advanced-title-effects/) [Creating Title Presets](https://learn.corel.com/tutorials/videostudio-title-editing/) [Adding Custom Motion Effects](https://learn.corel.com/tutorials/using-custom-motion-effects/) [Creating Custom Motion Paths](https://learn.corel.com/tutorials/videostudio-creating-custom-motion-paths/) [Creating Motion Titles](https://learn.corel.com/tutorials/creating-motion-titles-in-videostudio/)